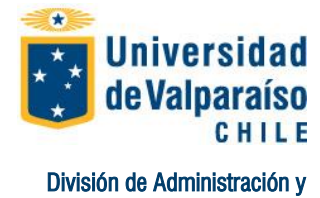

Departamento de Finanzas

# **Procedimiento Pago mediante Webpay PREGRADO**

Página 1 de 5

La Universidad con el propósito de facilitar el pago del Derecho Básico de matrícula y de Arancel, pone a su disposición la Opción WEBPAY, lo que le permite pagar en línea, con tarjeta de Crédito o Redcompra sus obligaciones pecuniarias.

Para ello, recomendamos utilizar plataforma Internet Explorer, tener conectado al PC impresora en funcionamiento y seguir las siguientes instrucciones:

## **PASO Nº1: Ingresar al sitio web institucional.**

Finanzas

Para efectuar el pago es imprescindible que ingrese al sitio web de la Universidad de Valparaíso, [www.uv.cl.](http://www.uv.cl/)

## **PASO Nº2: Ingresar Portal Académico**

Para ello, una vez ingresado en [www.uv.cl,](http://www.uv.cl/) presione el link **PORTAL ACADEMICO,** este se encuentra ubicado en la parte superiorizquierda de la página.

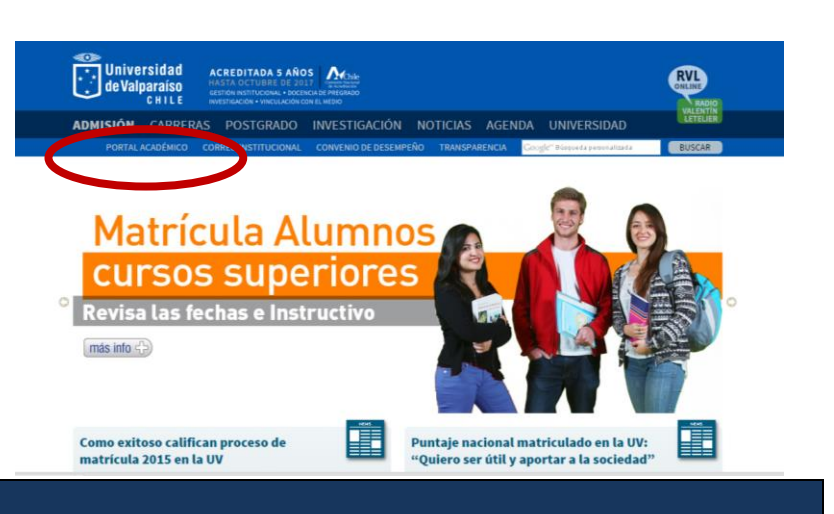

## **PASO Nº3: Ingresar RUT y Contraseña**

Luego ingrese su Rut sin digito verificador y contraseña, sino posee contraseña deberá dirigirse a su secretaría de estudios para solicitarla.

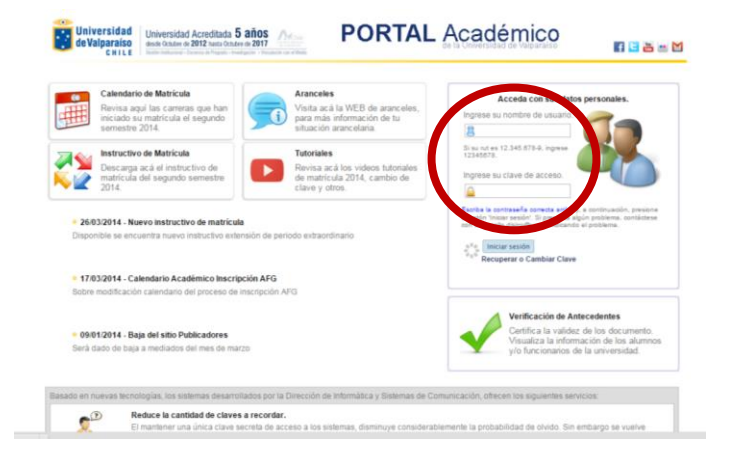

Avenida Errázuriz 1834, Valparaíso | E-mail: finanzas.recaudacion@uv.cl www.uv.cl

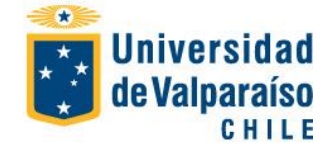

# **Procedimiento Pago mediante Webpay PREGRADO**

Página 2 de 5

#### **PASO Nº4: Acceder a Boleta de Pago. Example 15 Diversidad**<br>**Example 2012 Diversidad Acreditada 5 años**<br>**Example 2012** Direct Diversidad Direct 2012 hasta Octubre de 2017 **PORTAL ACADEMICO Alumno**  $N_{\text{th}}$ **de Valparaíso** encuesta de percepción Mis Datos estudiantil sobre la docencia Certificados **Modifican Class** -<br>Disponible desde el 15 de Diciembre de 2014 a través del portal académico UV Una vez ingresado en el Portal **Información Ac** Organiza: División Académica  $.2015$ Académico, diríjase al menú "**Situación**  Regian ento General de Detalle de Asionatura **Arancelaria**" y elija la opción **Boleta**. Notas Parciales **MARPH 11 RAZ** Historial Académico **Encuacto Docente** Aula Virtual  $\circ$ . **Noticias DIVACAD**<br>División Académica de la U **Example Publicaciones DAE**<br>Dirección de Asuntos Estud<br>Noticias, actividades y más.  $\overline{AB}$  Aplicaciones<br>
Información sobre<br>  $\overline{AB}$  sistemas y aplicad **Boleta** .<br>Pagaré xisten publicaci A la fecha, no existen publicaciones asociadas a l<br>categoría de Olrección de Asuntos Estudiantias A la fecha, no existen publicada Danará Crántin nación A Universidad Universidad Acreditada 5 años<br>de Valparaíso desde Octubre de 2012 hasta Octubre de 2017<br>CHILE Continuisment Doctor Physics : Instigation View  $N$ **PORTAL ACADEMICO Alumno** Al seleccionar boleta se activará en **Boletas** pantalla boleta asociada a la carrera, Inicio<br>Mis Datos debiendo seleccionar la boleta a pagar en Certificados Nombre carrera : Modificar Clavi la lista desplegable. $\blacksquare$  Informaci Seleccione boleta  $\mathbf{v}$ Reglamento General de Es<br>Detalle de Asignaturas Notas Parciales Historial Académic Clic acá para descargar comprobantes de pago realizados vía WebPay Encuesta Docente .<br>Aula Virtual Calendario Actividades<br>Académicas y Gestión  $\overline{\phantom{a}}$  Situación Al **Ficha Arancelaria** Boleta<br>Pagaré Arancel Pagaré Crédito Información Arancelari  $-$  nare  $-$ Postulación a Beneficios

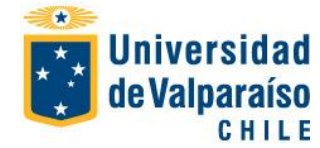

# **Procedimiento Pago mediante Webpay PREGRADO**

Página 3 de 5

## **PASO Nº5: Efectuar Pago WEBPAY**

Una vez seleccionada la<br>boleta, aparecerá como boleta, aparecerá opción 2 link **WEB PAY**, el cual al accesarlo será redirigido al portal pago seguro Web Pay.

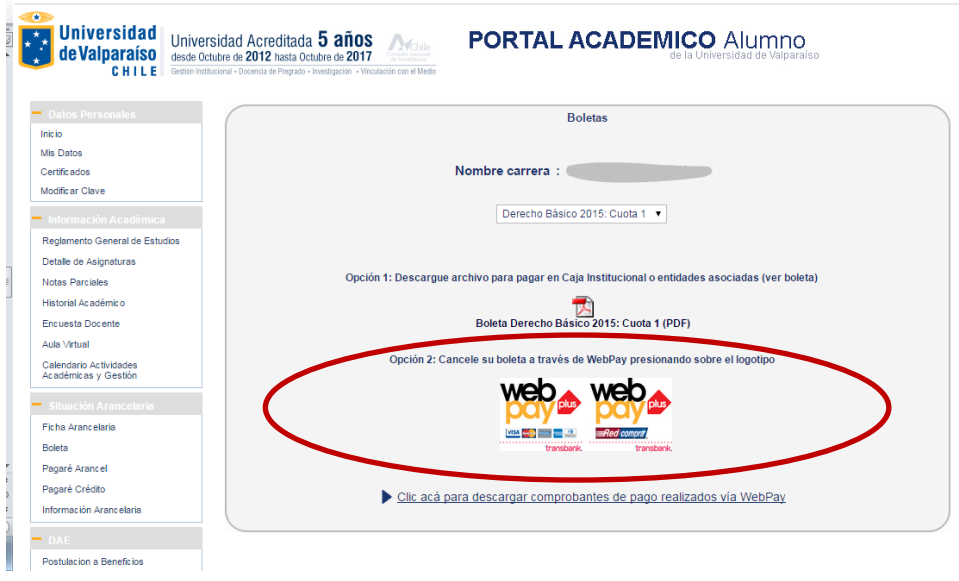

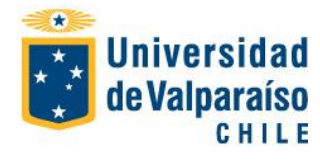

# **Procedimiento Pago mediante Webpay PREGRADO**

Página 4 de 5

## **PASO Nº6: Elegir Opción de Pago**

Efectuado lo anterior, deberá elegir entre dos opciones pago:

A) Tarjeta Crédito

B) Tarjeta Debito.

Seleccionado lo anterior, presione pagar.

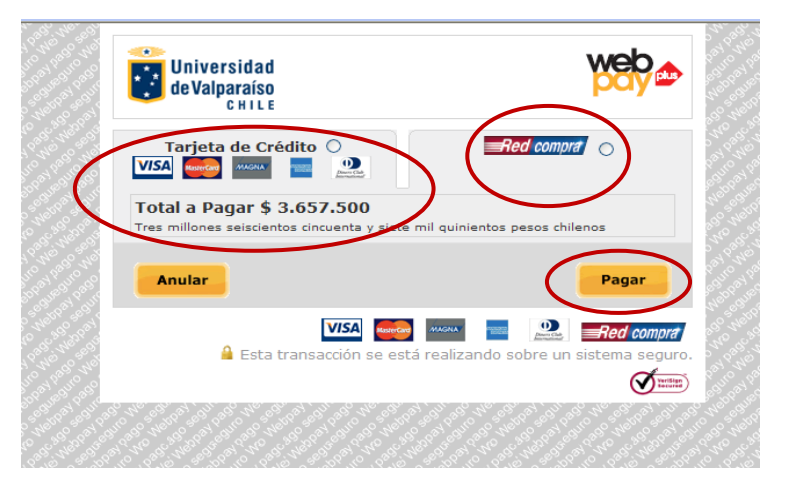

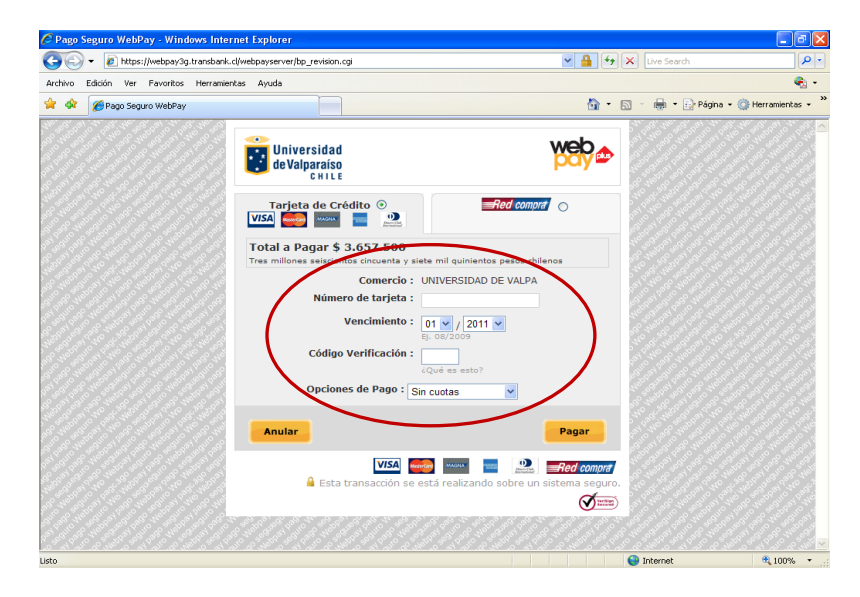

Si la opción elegida es **TARJETA CRÉDITO,** el portal solicitará:

1.-Número de Tarjeta

2.-Fecha vencimiento de la Tarjeta

3.-Código verificación (información de la tarjeta)

4.-Opciones de pago (sin cuotas, de 2 a 24 cuotas)

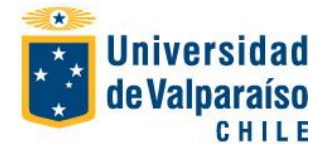

# **Procedimiento Pago mediante Webpay PREGRADO**

Página 5 de 5

 $\Box$ lall $\times$ 

Si la opción elegida es **REDCOMPRA,** el portal solicitará:

1.- Seleccionar banco, las opciones de banco son las que aparecen en la foto.

2.- Dependiendo la institución bancaria, deberá ingresar Rut titular, claves de acceso a la web del banco, Nº de la tarjeta de debito, clave Digipass, tarjeta coordenadas u otro.

3.- Ingresado lo anterior, deberá presionar el botón pagar.

### (C) + 2 https://webpay3g.transbank.cl/webpayserver/bp\_revision.cgi  $\sqrt{\frac{1}{2}|\mathbf{F}|^2}$   $\sqrt{2}$   $\sqrt{2}$   $\sqrt{2}$  Live Sear  $\overline{\mathbf{Q}}$ Archivo Edición Ver Favoritos Herramientas Avuda  $\overline{a}$ . \* \* Frago Seguro WebPay ☆ - 同 - 曲 - Bragina - © Herramientas web **Example 15 Universidad**<br> **CHILE** Tarjeta de Crédito ()<br>VISA sures suces de la D Total a Pagar \$ 3.657.500 Comercia Emisor: Seleccione Banco BANCO SANTANDER<br>BANCO SANTANDER BANEFE<br>BBVA Anular BBVA<br>CORPBANCA<br>BCI-TBANG<br>PANCO FALABELLA BANCO FALABELLA<br>BANCO ITAU<br>BANCO DE CHILE / EDWARDS CITI<br>BANCOESTADO  $\sigma$ BANCO BICE

.<br>Pago Seguro WebPay - Windows Internet Explorer

### **PASO Nº 7: Obtención Comprobante de Pago.**

Ejecutado lo anterior se desplegará Comprobante de pago, el cual deberá imprimir y guardar.

Desarrollado lo anterior, el pago ha sido registrado en su cuenta corriente arancelaria.

Nota: con posterioridad en el mismo portal podrá descargar comprobantes de pagos que haya realizado vía web pay, tal como lo destaca imagen.

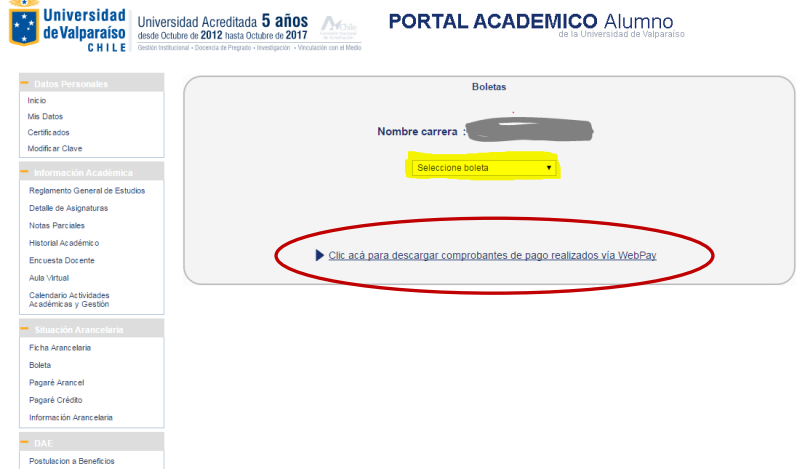